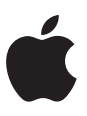

# **Deploying iPad to Patients**

Setup Guide

# <span id="page-0-0"></span>**Overview**

Healthcare institutions are increasingly focused on engaging patients to be actively involved in their health and delivering a great experience throughout their stay in the hospital. Deploying iPad with patient-centred apps enables hospitals to enhance each step of the patient journey, from check-in through discharge. With third-party iPadOS apps, hospitals can empower patients to access their daily schedule, connect with their care team, track their progress, get educated on their treatment plan, order food and personalize their entertainment—putting patients at the centre of care. And with Apple TV in each room, institutions can enrich patients' experience by allowing them to stream movies from iPad to a larger screen using AirPlay.

This Setup Guide offers guidance to the hospital IT staff who are configuring and deploying iPad for patients to use. iPad can be preconfigured with minimal setup so patients have access to iPadOS apps, and IT can use mobile device management (MDM) to protect patient data while also preserving a great user experience. Once a patient has been discharged, iPad can be securely wiped to remove all patient-generated data and reset to factory settings so it's ready for the next patient.

A key decision when deploying iPad to patients is choosing between in-room and centralized storage of the device (described in the [In-Room Storage](#page-5-0) and [Centralized Storage s](#page-7-0)ections). In-room storage is enabled by the over-the-air (OTA) wiping and resetting of iPad, which allows the device to stay in the patient's room at all times. Many hospitals prefer this deployment because it minimizes the work required of nurses or other staff members. Hospitals may also have compelling reasons for choosing centralized storage deployment, such as having fewer iPad devices than rooms or having staff or volunteers who are readily available to help keep track of devices as patients are admitted and discharged.

Regardless of which deployment scenario you choose, the preparation steps described in this paper are important for any successful deployment.

#### **Contents**

**[Overview](#page-0-0)** [Choose app solutions](#page-1-0)

#### **[Getting Prepared](#page-2-0)**

[Evaluate your infrastructure](#page-2-1) [Create a configuration](#page-3-0) [Automate device setup](#page-4-0)

#### **[In-Room Storage](#page-5-0)**

[Perform initial setup](#page-5-1) [Reset your device](#page-5-2)

#### **[Centralized Storage](#page-7-0)**

[Store](#page-7-1) [Connect](#page-7-2) [Automate](#page-7-3) [Install Apple Remote Desktop](#page-8-0)

**[Summary](#page-9-0)**

# <span id="page-1-0"></span>**Choose app solutions**

Many great app solutions are available for patients, including ComCierge Patient, MyChart Bedside, Lana Health, Sentean Hospitality and Voalte Experience. These solutions include robust services that integrate seamlessly into existing hospital systems, like nurse call, entertainment systems, room controls, electronic medical records (EMR) and more.

When evaluating whether a potential app solution is right for your institution, it's important to consider the following:

- What specific tasks does the app solution support?
- Is the app onboarding process efficient and easy?
- Does the app solution integrate with your systems?
- Is the app intuitive and easy for new users to learn?
- What's the recommended deployment model?

# <span id="page-2-0"></span>Getting Prepared

This section outlines three steps to follow when preparing to deploy devices and apps in the hospital.

## <span id="page-2-1"></span>**Evaluate your infrastructure**

The first step is to evaluate your network infrastructure. The hospital's layout and how people interact within the physical space is critical to how you design your network and plan for Wi-Fi coverage and capacity.

#### **Wi-Fi and networking**

Consistent and dependable access to a wireless network is key to setting up and configuring iPad devices. Confirm that your hospital's Wi-Fi network can support multiple devices with simultaneous connections from all your users. You might also need to configure your web proxy or firewall ports if devices are unable to access Apple's activation servers. Apple and Cisco are optimizing the network experience for devices using iOS 10 or later or iPadOS. Talk to your Apple or Cisco representative to get the latest information about these networking features.

#### **Content caching**

An integrated feature of macOS, content caching stores a local copy of frequently requested content from Apple servers, helping minimize the amount of bandwidth needed to download content on your network. Content caching speeds up the download and delivery of software from the App Store. It can also cache software updates for faster downloading to multiple iPadOS devices. Content caching includes the tethered caching service, which allows a Mac to share its internet connection with many iPad devices connected by USB.

#### **Investing in an MDM solution**

MDM gives organizations the ability to securely enrol iPadOS devices in the hospital environment, wirelessly configure and update settings, establish policies, deploy and manage apps, and remotely wipe or lock managed devices. These features are built into iPadOS and enabled by third-party MDM solutions. MDM solutions are available from a wide range of vendors and can be cloudhosted or installed on premise. They come with different features and pricing, so you have flexibility in deciding which solution best fits your needs. Some MDM solution providers also offer predefined settings that make it even easier to configure devices for patient use.

# <span id="page-3-0"></span>**Create a configuration**

Once you've selected an MDM solution, you'll need to create a configuration that's specifically optimized for the patient use case and that your MDM solution can install over the air. A configuration will typically contain settings and restrictions that set up the device in a way that's appropriate for patient use. These settings will help streamline the initial patient experience and disable features or services that might store personal data or be unnecessary.

#### **Restrictions**

The following are examples of restrictions you're likely to enable so that no personal information is left on the device. **Note:** Descriptions may vary by MDM solution.

**Device management:** Disallow manual profile installation, disallow configuring of restrictions, disallow device name changing, disallow account modification, force Limit Ad Tracking and disallow pairing with non–Apple Configurator hosts.

**Data management:** Disallow documents from managed sources in unmanaged destinations, disallow documents from unmanaged sources in managed destinations, and enforce AirDrop as an unmanaged destination.

**Apps:** Disallow the App Store icon on the Home screen, disallow app removal, disallow in-app purchase, disallow user to trust unmanaged enterprise apps, and hide specific apps on the Home screen.

**Media:** Disallow use of Game Center, skip Apple ID password for media purchases, and restrict media content as needed.

#### **Home screen layout, Lost Mode and other settings**

You can manage how apps, folders and web clips are arranged on a supervised device's Home screen. You can also enable use of the device's camera so that hospital staff can scan a patient's QR code using a secure patient app or add the patient's photo to an EMR app.

To track a missing iPad, make sure your MDM supports the features related to Lost Mode, such as a lost message text, query location of device, and re-enabling Lost Mode after a reset or restore.

**Note:** Lost Mode allows an administrator to query the location of a lost device even if the user has disabled location services.

## <span id="page-4-0"></span>**Automate device setup**

Apple Business Manager (ABM) and Apple School Manager (ASM) provide a fast, streamlined way to deploy hospital-owned iPadOS devices that were purchased directly from Apple or from participating Apple Authorized Resellers or carriers. These programs enable automatic MDM enrolment of devices on activation. With ABM and ASM, devices are always supervised, and MDM enrolment is mandatory.

You can manually enrol iPad in ABM or ASM using Apple Configurator, regardless of how you purchased the device. But the user has a 30-day provisional period to remove the device from enrolment, supervision and MDM.

### **Assigning apps to devices**

For in-room and centralized storage deployments, you'll need to assign apps directly to devices using your MDM solution or Apple Configurator. Once assigned to a device, an app is pushed to that device by MDM—no Apple ID account is required. Anyone who uses that device has access to the app.

#### **Setting up an app catalogue**

It's highly recommended that you work with your MDM solution provider to create a catalogue of apps that you'd like your patients to use. Typically, only a few essential apps might need to be preinstalled for the patient during initial setup. An app catalogue presents suggested apps for patients to download themselves as needed. This reduces the load on your Wi-Fi network and significantly reduces deployment time.

# <span id="page-5-0"></span>In-Room Storage

Once your network and MDM infrastructure are set up, you'll need to choose your preferred deployment scenario. With an in-room storage, deployment, you can leverage OTA device setup and software updates and then automatically reset iPad when the patient is discharged. This deployment scenario enables you to keep devices in each room, so patients can customize their iPad the moment they arrive.

# <span id="page-5-1"></span>**Perform initial setup**

When a patient is first handed an iPad, the built-in Setup Assistant will guide them through personalizing the device. From the Hello screen, the patient should choose a language, tap a region, tap Set Up Manually, and choose a public Wi-Fi network. No other steps are required, and all other Setup Assistant screens can be skipped through MDM.

To establish initial connectivity and enrolment, you should provide a public Wi-Fi network without using a captive portal. Once an iPad is enrolled, MDM can automatically transition the device to a private Wi-Fi network for the rest of the setup. Using a private Wi-Fi network will also provide better security for the duration of the patient's hospital stay.

When this setup has been completed, MDM will configure the device settings and install apps over the air. The amount of time this takes will depend on your Wi-Fi network, whether you're using Caching Server, and the number of apps you're installing on each iPad.

## <span id="page-5-2"></span>**Reset your device**

After the patient is discharged, you'll need to reset the device for the next patient by erasing all content and settings. You can either wipe the iPad remotely using MDM or manually reset it.

#### **Remote wipe with MDM**

To wipe iPad remotely, MDM can perform a full device wipe over the air. Typically an IT administrator performs this task, but it's better to automate the remote wipe command with your MDM solution. For example, in a hospital setting, the EMR system can send a notification to the MDM solution when a patient is discharged. This signal can then trigger the MDM server to remotely wipe the device. There are two potential approaches to enabling this process:

- MDM vendors can integrate their solutions with EMR providers to monitor when a patient gets admitted, discharged or transferred (ADT) to initiate the remote wiping of iPad to factory settings.
- EMR systems can automate the process so that iPad is wiped the moment a patient has been admitted, discharged or transferred.

#### **Manual reset**

For a manual reset, a staff member can go to General settings, tap Reset, then choose Erase All Content and Settings. Some MDM vendors also offer a reset app that allows patients to securely reset all user data on iPad with one tap.

**Note:** When using a centralized storage deployment, it's not necessary to enable remote wipe. Learn more in the following "Centralized Storage" section.

# <span id="page-7-0"></span>Centralized Storage

The alternative to in-room storage is to store multiple iPad devices in a secure cart attached to a portable workstation. Each iPad is connected by USB, and an automated enrolment process is used to erase it, apply configurations and automatically bring the device to the Home screen before it's assigned to the next patient.

This workflow uses Apple Configurator—or one of several other turnkey solutions—to enable a hands-free setup, so users don't need to be involved in the activation process. This also makes it easy for your staff to check iPad devices in and out.

## <span id="page-7-1"></span>**Store**

The workflow can be achieved with a workstation and an appropriate USB hub. But the following considerations can improve efficiency of the deployment, as well as the user experience for patients and staff:

- Sufficient power and throughput to support multiple devices
- Indicator lights or a display that provides device status
- Dimensions that support iPad and any accessories, like a case
- Security of the devices that balances easy access for staff

#### <span id="page-7-2"></span>**Connect**

Wired connectivity provides an opportunity to reduce the burden on your Wi-Fi network and your location's WAN connection.

- Use the [content caching](https://support.apple.com/en-ca/guide/mac-help/mchleaf1e61d/mac) service in macOS.
- Allow the workstation to share its network connectivity with the iPad devices by USB.

## <span id="page-7-3"></span>**Automate**

To eliminate the need to repeat various steps on every device refresh, consider the following when choosing and configuring an automation tool:

- Physically connecting the device should trigger the refresh.
- Use a consistent [supervision identity](https://support.apple.com/guide/apple-configurator-2/generate-or-choose-a-supervision-identity-cad801ee9c31/2.13/mac/10.15.6) across all workstations and your MDM.
- Fully erase and restore the device after each use.
- Provide a Wi-Fi configuration profile for ongoing connectivity.
- It's recommended that the device be enrolled in ABM or ASM.
- Enrol the device in your MDM solution.
- Use MDM to set the time zone (for iPadOS 14).
- Skip all setup screens.

#### **Administration**

Depending on your automation solution, ongoing management of the workstation can be performed through either a web interface or a client management solution like Apple Remote Desktop.

# <span id="page-8-0"></span>**Install Apple Remote Desktop**

Apple Remote Desktop is a macOS remote desktop management app. It can be used for software distribution, asset management and remote assistance. With a centralized storage deployment, Apple Remote Desktop allows you to remotely manage multiple Apple Configurator workstations from a single Mac. This enables you to quickly make any required updates to your configuration profiles without having to interrupt your staff from checking iPad devices in and out.

Take a package, from either Apple or a third party, and simply use the install package to copy and install it on multiple workstations in your hospital environment. The screen-sharing features of Apple Remote Desktop allow you to provide immediate help to your remote stations, saving time for both you and the hospital staff.

To learn more about setting up Apple Remote Desktop, visit [support.apple.com/guide/remote-desktop/welcome/mac.](https://support.apple.com/en-ca/guide/remote-desktop/welcome/mac)

# <span id="page-9-0"></span>**Summary**

You have options for deploying and managing iPad for your patients to use, whether your hospital deploys devices to a group of users or across the entire organization. And by choosing the right deployment strategies for your organization, you can help your staff focus on what's most important providing care to your patients.

may be trademarks of their respective companies. © 2022 Apple Inc. All rights reserved. Apple, the Apple logo, AirDrop, iPad, iPadOS, Mac and macOS are trademarks of Apple Inc., registered in the U.S. and other countries. Apple Remote Desktop is a trademark of Apple Inc. App Store is a service mark of Apple Inc., registered in the U.S. and other countries. IOS is a trademark or registered trademark of Cisco in the U.S. and other countries and is used under licence. Other product and company names mentioned herein